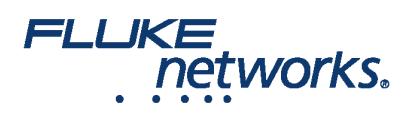

# CertiFiber Pro®를 사용하여 설치된 Corning Multimode Pretium EDGE® 탭 모듈을 테스트하는 방법

#### 개요

Corning Pretium EDGE® 탭 모듈은 모니터링 목적을 위해 광케이블 네트워크에 수동 태핑을 허용합니다. 모듈은 스플리터를 포함하고 있어서 각각의 광학 신호를 네트워크 링크 트래픽 및 모니터링용 2개의 출력으로 분할합니다. 설치된 모듈이 정상적으로 작동하고 Corning 보증 보상 요구 사항에 맞도록 설치된 모듈로 네트 워크 링크의 손실을 측정해야 합니다. 또한, 모니터링 장비에 대한 링크가 올바르게 작동하는 것을 확인하기 위해 모듈에서 탭 링크의 손실을 측정할 수도 있습니 다.

EDGE 탭 모듈을 통해 손실을 측정하는 경우 다음의 중요한 포인트를 참조하십시오:

- 탭 모듈의 스플리터는 한 방향으로는 저손실 그리고 다른 방향으로는 고손실이기 때문에, 모듈을 통해 한 방향으로만 손실을 측정합니다(양방향 테스트 아 님).
- 멀티모드 탭 모듈의 스플리터는 850nm VCSEL (수직 구멍 표면 방출 레이저)에 최적화 되어 있으므로 테스트는 850nm에서만 이루어 집니다.
- 맨 끝에 있는 EDGE 모듈까지 탭 모듈의 라이브 포트를 통한 네트워크 링크는 이중이므로, CertiFiber Pro의 스마트 원격 모드로 테스트합니다. 탭 포트를 통한 링크는 모든 출력이므로, CertiFiber Pro의 맨 끝 소스 모드로 테스트합니다.

### 필요한 장비

- Versiv 메인 및 원격 장치
- 두개의 CertiFiber Pro 멀티모드 또는 쿼드 광학 손실 테스트 세트(OLTS) 모듈
- 두개의 LC/LC 50μm 멀티모드 테스트 참조 코드
- 50μm/125μm 광케이블, SC/LC 커넥터용 두개의 Encircled Flux 테스트 참조 코드 (EF-TRC)
- 이중 LC/LC 어댑터 하나 또는 두개의 단식 LC/LC 어댑터
- Corning 범용 극성을 가진 한개의 MTP/LC 12-광케이블 팬 아웃 케이블
- LC 어댑터를 가진 FiberInspector 비디오 프로브와 같은 광케이블 검사 현미경
- LC 및 MTP 커넥터용 광케이블 청소 도구

## 손실 예산 계산

CertiFiber Pro 테스터의 사용자 지정 제한 기능은 스플라이스 및 MTP/MPO 모듈의 한 유형을 사용하여 링크에 대한 길이 기반 손실 예산을 계산할 수 있습니다. EDGE 탭 모듈 및 EDGE 모듈은 다른 손실을 가지고 있으므로, 두 유형의 모듈 모두를 가지고 있는 링크에 대해서는 손실 예산을 수동으로 계산해야 합니다.

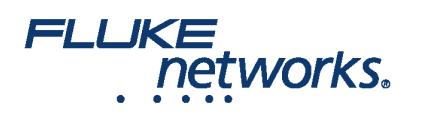

EDGE 시스템에서 테스트하는 세가지 경로 각각에 대해 손실 예산을 계산합니다. 손실 예산 값으로 설정된 고정 손실 예산으로 사용자 지정 테스트 제한을 합니다. 그림 1에 표시된 각 링크의 이러한 세가지 경로에 대한 손실 예산을 계산합니다:

네트워크 링크. 네트워크 링크의 길이가 다른 경우, 각 링크에 대 해 예산을 계산해야 하는 것을 주지하십시오.

가까운 끝에서 탭 포트 링크 (선택 사항).

맨 끝에서 탭 포트 링크 (선택 사항). 네트워크 링크의 길이가 다른 경우, 각 링크에 대 해 예산을 계산해야 하는 것을 주지하십시오.

표 **1.** 손실 예산 계산에 대한 값

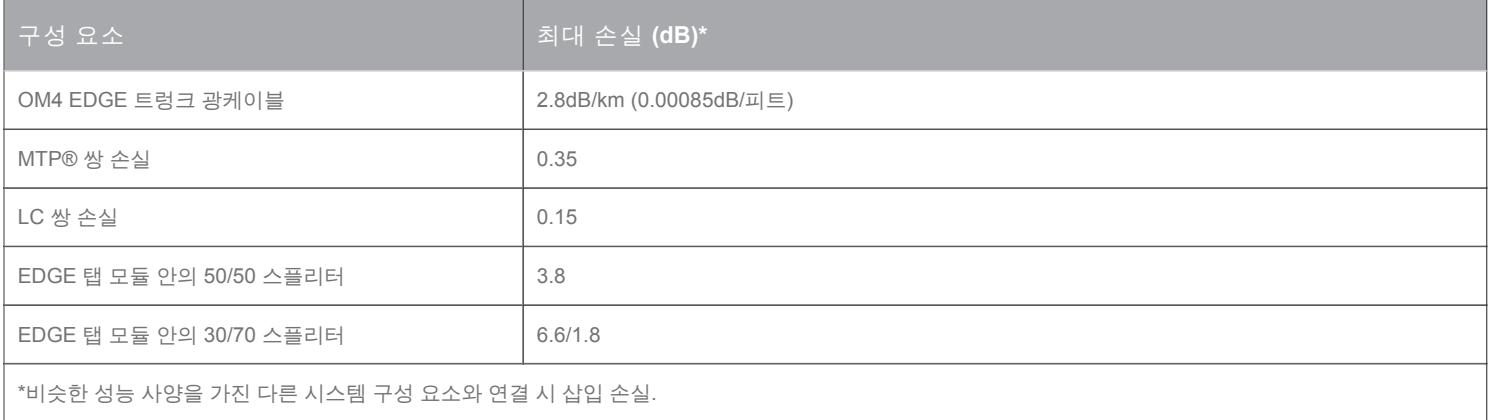

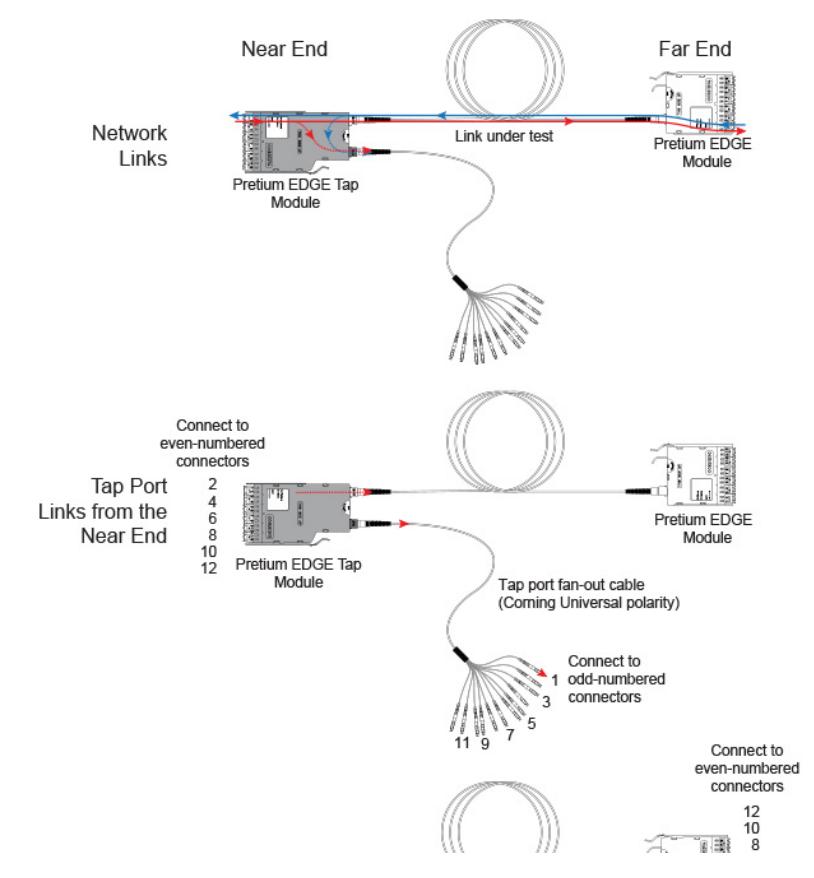

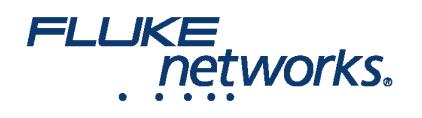

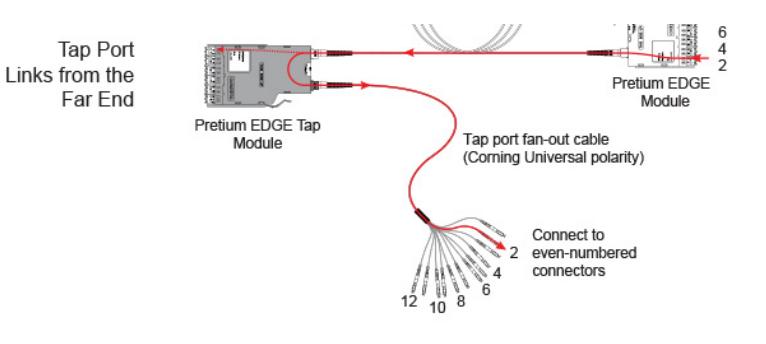

그림 **1.** 손실 예산 계산에 대한 세가지 경로

그림 2은(는) 맨 끝에서부터 탭 포트 및 팬아웃 케이블을 통한 테스트에 대한 손실 예산 계산의 예를 보여 줍니다. 이 예에서 팬아웃 케이블의 끝에 있는 LC 연결의 손실은 포함되지 않은 것을 주지하십시오.

계산은 600m 트렁크 광케이블과 10m 탭 포트 팬아웃 케이블의 손실을 포함합니다:

- 네트워크 링크에 대한 600m OM4 EDGE 트렁크 광케이블의 손실: 2.8dB/km x .6km = 1.68dB
- 탭 포트 장치에 대한 10m OM4 EDGE 트렁크 광케이블의 손실: 2.8dB/km x .01km = 0.028dB

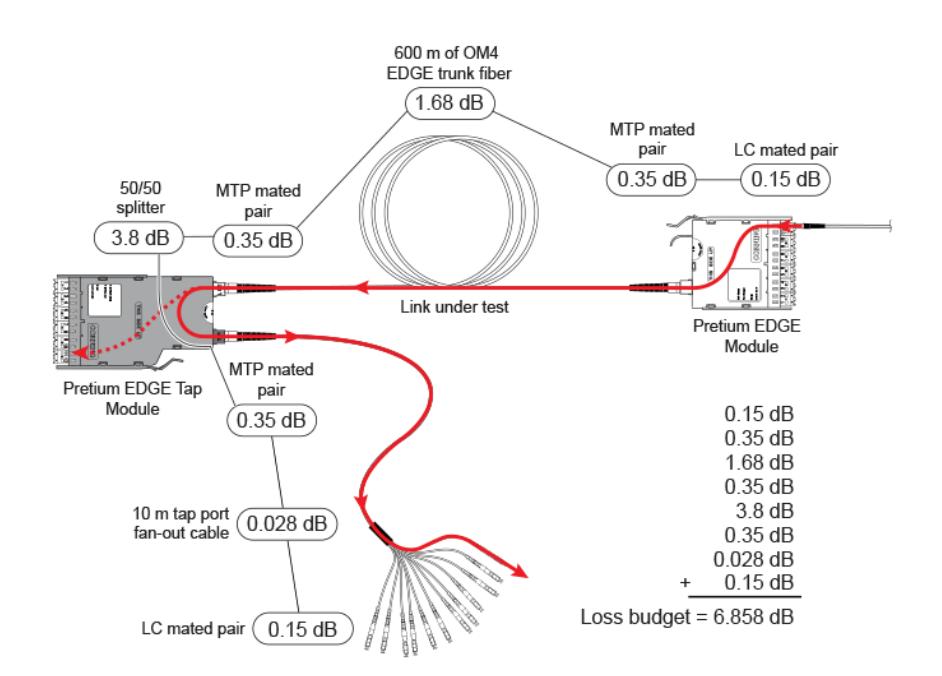

그림 **2.** 네트워크 링크를 테스트 하기 위한 손실 예산 계산의 예

더 많은 손실 예산 계산의 예는, Corning의 웹사이트에서 Corning 표준 권장 절차(SRP) 문서 번호 003-126을(를) 참조하십시오.

#### 사용자 지정 테스트 제한 설정

다음, 손실 예산 값을 포함하는 사용자 지정 테스트 제한을 만들고 850nm에서만 테스트합니다. 입력하는 첫 번째 손실 예산 값은 테스트할 첫 번째 네트워크 연결 에 대한 것입니다.

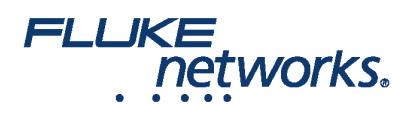

- 1. 홈 화면에서 테스트 설정 패널을 누릅니다.
- 2. On the **CHANGE TEST** screen, tap a CertiFiber Pro test, then tap **EDIT**.
- 3. On the **TEST SETUP** screen, tap **Test Limit**, tap **MORE**, tap **Custom**, the tap **MANAGE**.
- 4. On the **MANAGE CUSTOM** screen, tap the **Create** panel.
- 5. On the **NEW CUSTOM LIMIT** screen, tap **Enter New Limit Name**, use the keyboard to enter a name, then tap **DONE**.
- 6. On the **NEW CUSTOM LIMIT** screen, enter these settings:
	- **Max lenth:** Enter a value that is longer than the longest trunk in the fiber network.
	- **Loss Budget:** Select **Fixed**.
	- **Wavelength specific settings:** For **Overall Loss @ 850 (dB)**, enter the calculated budget for the first network link you will test. 네트워크 링크의 길이가 다른 경우, 각 링크를 테스트하기 전에 이 값을 적절히 변경해야 하는 것을 주지하십시오.
	- Leave the **Overall Loss** for all other wavelengths as **N/A**.

#### 7. Tap **SAVE**.

- 8. One the **TEST LIMIT** screen, tap wice to go back to the **TEST SETUP** screen.
- 9. Tap **TEST LIMIT**, tap **MORE**, tap **Custom**, then tap the custom limit you made.

10. On the **TEST SETUP** screen, enter these settings:

- **Test Type: Smart Remote**
- **Bi-Directional: Off**
- **Fiber Type:** Select a fiber type that is correct for the type you will test.
- **Reference Method:** 1 Jumper. 이 것이 참조 설정 시 각 광케이블 경로에서 사용할 점퍼의 번호입니다.
- **Connector Type:** Select **MPO Module**. 테스터는 사용하는 커넥터의 유형을 기록하기 위해 이 설정을 저장합니다. 이 설정은 테스트 결과 또는 테스터가 보여주는 다이어그램을 변경하지 않습니다.
- **No. of MPO Modules/Splices:** The **Total MPO Modules** and **Splices** settings do not apply because you are using a fixed loss budget. **Jumper Reference** is **1**.

11. On the **TEST SETUP** screen, tap **SAVE**.

#### 네트워크 링크의 테스트.

네트워크 링크는 이중 연결이므로, 스마트 원격 모드를 사용하여 각 링크 모두의 광케이블을 테스트 합니다.

## 스마트 원격 모드에 대한 참조 설정

- 테스터 및 리모트를 켜고 최소 5 분 동안 기다립니다. 만약 장치의 온도가 주변 온도보다 높거나 낮다면 더 오래 기다립니다.
- 테스터의 커넥터, 리모트를 검사하고 참조 코드를 테스트합니다.
- On the home screen tap **SET REF**.

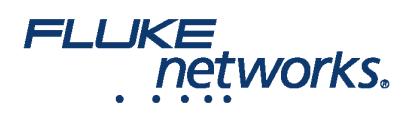

- On the **SET REFERENCE** screen, tap **RUN WIZARD**. *Note: To only set the reference, and not measure the loss of your test reference cords, tap SKIP WIZARD on the SET REFERENCE screen.*
- Make the connections to set the reference, as shown on the screen and in Figure 3, then tap NEXT to see the completed connections.
- To enter the length of the test reference cords you will add to connect to the link, tap **TRC LENGTH** on the **SET REFERENCE**screen. 입력하는 길이는 테 스트 결과를 변경하지 않습니다. 테스터는 TIA 보고 요구 사항에 맞게 결과와 더불어 길이를 저장합니다.
- Tap **SET REFERENCE**. If you did not use the connection wizard, go to "Test the Network Links in Smart Remote Mode" on page

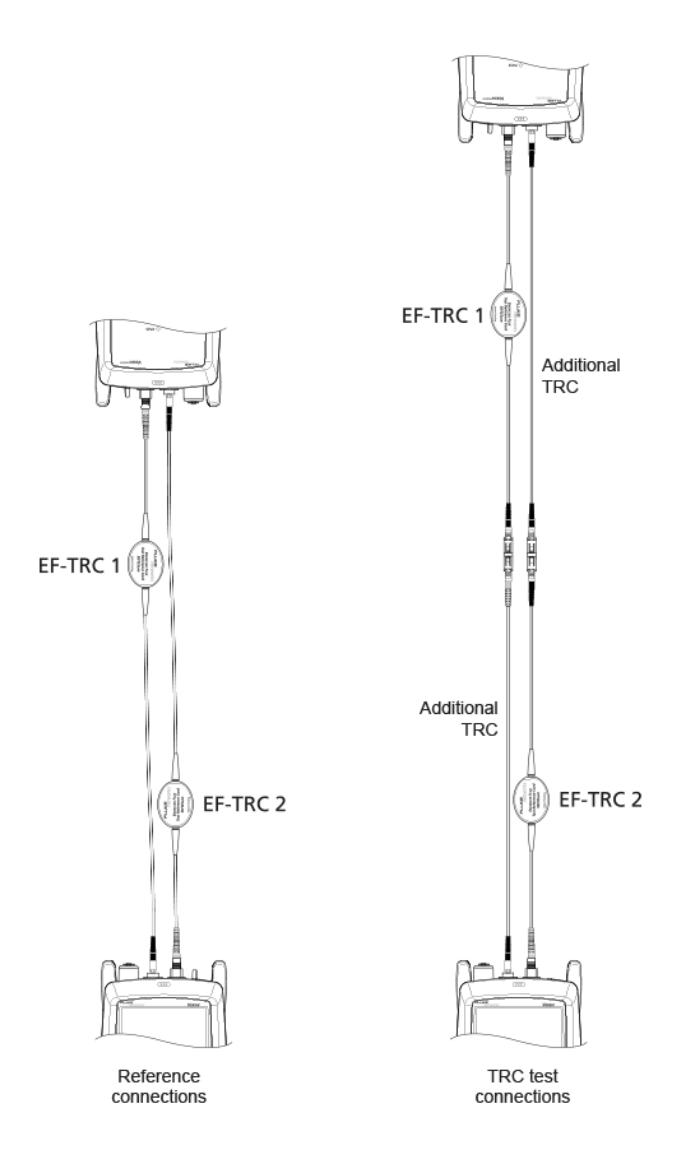

그림 **3.** 스마트 원격 모드에 대한 참조 및 **TRC** 테스트 연결

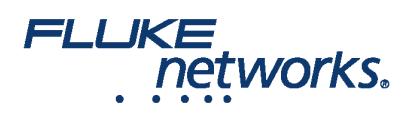

다음, 연결 마법사를 사용하는 경우, 추가하는 테스트 참조 코드(TRC)가 양호한지 확인합니다:

1. On the **SET REFERENCE** screen, when the reference procedure is completed, tap **NEXT**.

2. 테스터 및 리모트의 입력 포트에서 테스트 참조 코드를 분리한 후, 테스트 참조 코드와 어댑터를 사용하여 화면 및 그림 3에 표시된 대로 TRC를 확인하기 위해 연결합니다.

3. Tap **TRC VERIFICATION**. 테스터가 추가된 테스트 참조 코드의 손실을 측정하고 저장합니다. The IDs for these results start with "TRC", show the date and time of the test, and have an  $\blacksquare$  for the test result. The tester shows a warning if the loss of a TRC is more than 0.15 dB. If the tester shows a warning, clean and inspect the connectors on the TRCs in the path that has too much loss, then set the reference and do the TRC verification again.

#### 스마트 원격 모드로 네트워크 링크 테스트

1.Clean and inspect the LC connectors on the EDGE Tap and EDGE modules.

2. 그림 4 처럼 링크의 가까운 그리고 먼 끝에 TRC를 연결합니다.

3. B를 누릅니다.

4. 테스트에 합격하면 결과를 저장합니다. 불합격하면, 연결을 다시 청소 및 검사하거나, 필요에 따라 문제 해결한 다음 다시 테스트합니다.

5. If the network links are different lengths, change the value for the **Overall Loss @ 850 (dB)** in your custom limit to the applicable loss budget value for the next link. (**TEST SETUP** screen **> Edit > Test Limit > MORE > Custom > MANAGE > Edit**.)

6. 모든 링크에 대해 2~5 단계를 반복합니다.

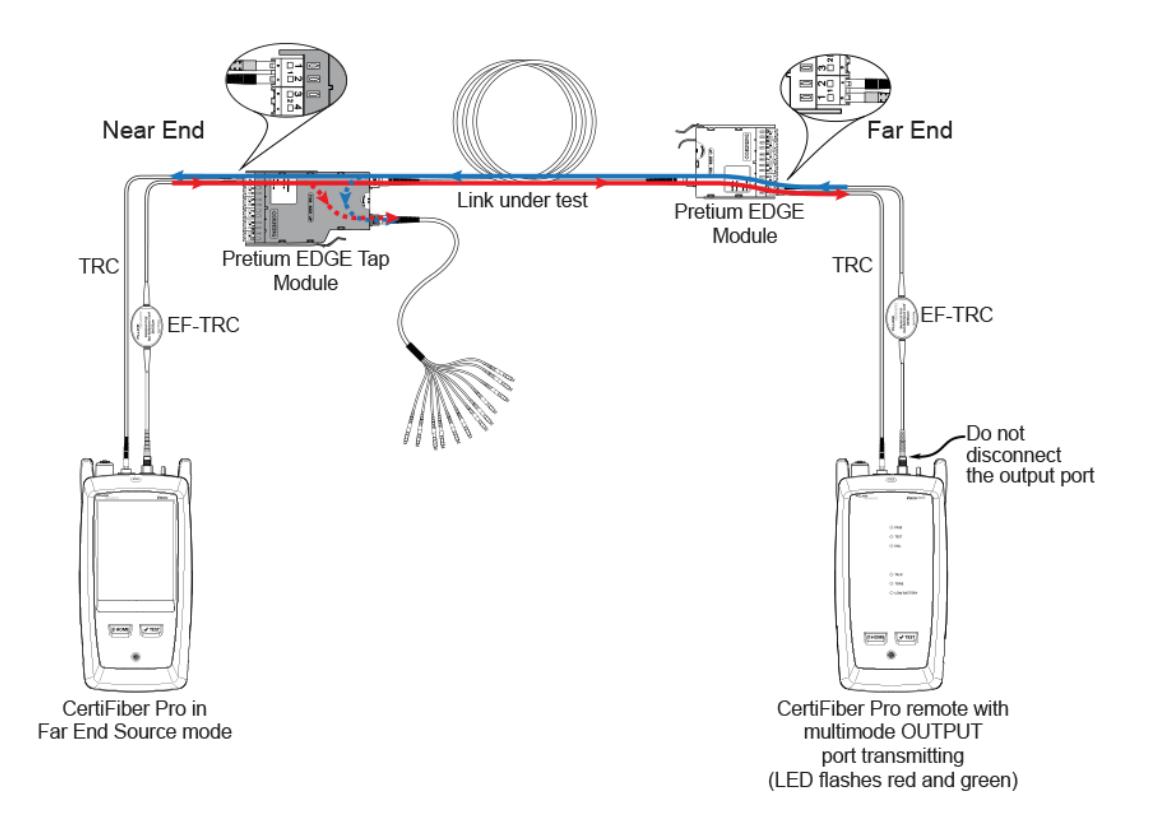

그림 **4.** 네트워크 링크 테스트용 연결

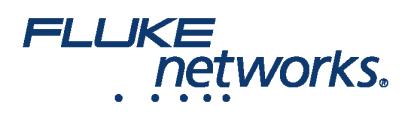

#### 탭 포트 링크의 테스트

Corning의 보증 보상에 대한 요구 사항에 맞게 탭 포트 링크를 테스트 필요는 없지만 탭 포트 링크의 상태가 양호한 것을 확인하기 위해 그렇게 할 필요가 있을 수 있습니다.

이 문서는 Corning 범용 극성 팬 아웃 케이블에 연결된 탭 포트를 보여줍니다. 또한 다른 Pretium EDGE 모듈에 탭 포트를 연결할 수 있습니다. 이 경우, 다른 MTP 및 LC 쌍 손실을 기존 손실 예산에 추가하는 것이며 모듈의 LC 포트에 CertiFiber Pro 테스터를 연결할 것입니다.

#### 탭 포트 연결

가까운 끝 EDGE 탭 모듈에 리모트를 연결할 때, 탭 포트 팬아웃 케이블 또는 탭 포트에 연결된 EDGE 모듈의 홀수 커넥터에서 탭 포트 링크 손실을 측정합니다. 먼 끝 EDGE 탭 모듈에 리모트를 연결할 때, 탭 포트 팬아웃 케이블 또는 탭 포트에 연결된 EDGE 모듈의 짝수 커넥터에서 탭 포트 링크 손실을 측정합니다. 그림 5은 (는) 이러한 연결을 보여 줍니다.

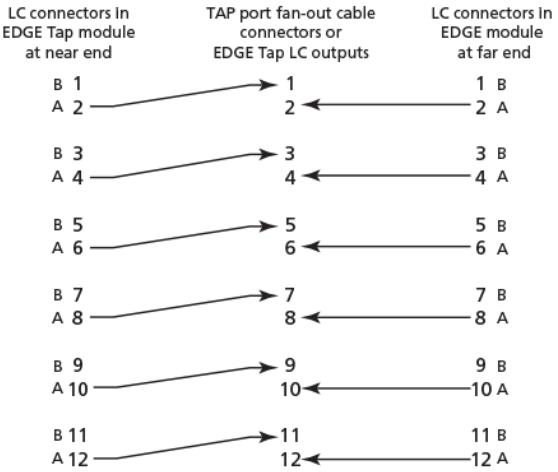

그림 **5.** 가까운 그리고 먼 끝 모듈에서 탭 포트 케이블로 연결

### 먼 끝 소스 모드에 대한 참조 설정

모든 탭 포트 연결은 출력이기 때문에, 먼 끝 소스 모드를 사용하여 같은 방향으로 한번에 하나씩 모든 탭 포트 링크를 테스트합니다. 참조를 설정하고 테스트 참조 코드(TRC)를 다음과 같이 테스트합니다.

1. 테스터 및 리모트를 켜고 최소 5 분 동안 기다립니다. 만약 장치의 온도가 주변 온도보다 높거나 낮다면 더 오래 기다립니다.

2. 테스터의 커넥터, 리모트를 검사하고 참조 코드를 테스트합니다.

3. 홈 화면에서 테스트 설정 패널을 누릅니다.

4. On the **CHANGE TEST** screen, tap the CertiFiber Pro test you set up before, then tap **EDIT**.

5. On the **TEST SETUP** screen tap **Test Type**, the tap **Far End Source**:

6. On the **TEST SETUP** screen, tap **SAVE**.

7. On the home screen tap **SET REF**.

8. In the **TEST SETUP** screen, tap **SAVE**.

9. On the **SET PREFERENCE** screen, tap **RUN WIZARD**. *Note: to only SKIP WIZARDTo only set the reference, and not measure the loss of your test reference cords, tap the SET REFERENCE screen.*

10. Make the connections to set the reference, as shown on the screen and in Figure 6, then tap **NEXT** to see the completed connections.

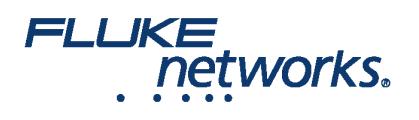

11. To enter the length of the test reference cords you will add to connect to the link, **TRC LENGTH** and the **SET REFERENCE**screen. 입력하는 길이는 테스트 결과를 변경하지 않습니다. 테스터는 TIA 보고 요구 사항에 맞게 결과와 더불어 길이를 저장합니다.

12. CertiFiber Pro 원격 모듈에서, VFL 포트에 인접한 버튼을 3초 동안 눌러 다중 소스를 켭니다.

#### 13. Tap **SET REFERENCE**.

14. 연결 마법사를 사용 하지 않은 경우, 13페이지의 "가까운 끝에서 탭 포트 링크를 테스트"로 이동합니다.

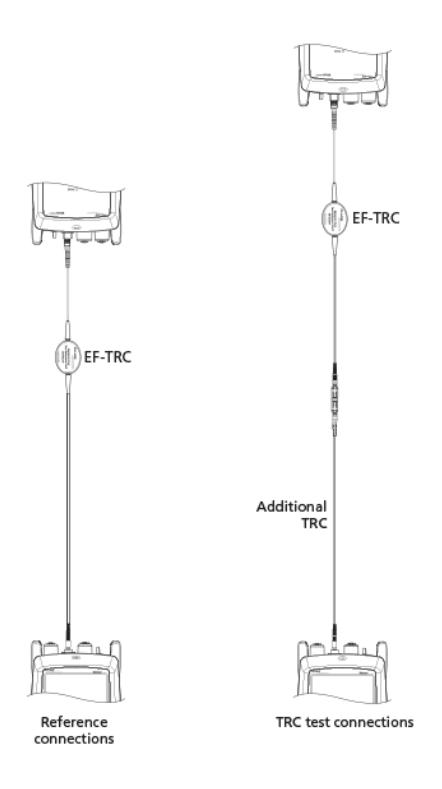

그림 **6.** 먼 끝 소스 모드를 위한 참조 및 **TRC** 테스트 연결

다음, 연결 마법사를 사용하는 경우, 추가하는 테스트 참조 코드(TRC)가 양호한지 확인합니다:

1. On the **SET PREFERENCE** screen, when the reference procedure is completed, tap **NEXT**.

2. 테스터의 입력 포트에서 테스트 참조 코드를 분리한 후, 테스트 참조 코드와 어댑터를 사용하여 화면 및 그림 6에 표시된 대로 TRC를 확인하기 위해 연결합니 다.

3. Tap **TRC VERIFICATON**. 테스터가 추가된 테스트 참조 코드의 손실을 측정하고 저장합니다. The ID for this results start with "TRC", show the date and time of the test, and have an  $\Gamma$  for the test result. The tester shows a warning if the loss of a TRC is more than 0.15 dB. If the tester shows a warning, clean and inspect the connectors on the TRC, then set the reference and do the TRC verification again.

#### 가까운 끝에서 탭 포트 링크 테스트

1. Change the value for the **Overall Loss @ 850 (dB)** in your custom limit to the applicable loss budget value for the fiber path from the near end through the tap port. (**TEST SETUP** screen > **Edit** > **Test Limit** > **MORE** > **Custom** > **MANAGE** > **Edit**.)

2. EDGE 탭 모듈(가까운 끝)의 짝수 LC 커넥터, 탭 포트 팬아웃 케이블 또는 세번째 EDGE 모듈의 홀수 커넥터를 청소 및 검사합니다.

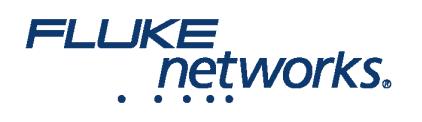

3. 만약 팬아웃 케이블을 통해 테스트를 할 경우, 그림 7에 보이는 것처럼 연결하고, 세번째 EDGE 모듈을 통해 테스트하는 경우는 그림 8와(과) 같이 연결합니다.

4. If necessary, select **End 1** or **End 2**. On the home screen, tap the **Next ID**: pnael, them tap the **End 1/End 2** control to select an end.

5. Tap **TEST** on the main tester or press B on the main or remote tester.

6. 테스트에 합격하면 결과를 저장합니다. 불합격하면, 연결을 다시 청소 및 검사하거나, 필요에 따라 문제 해결한 다음 다시 테스트합니다.

7. 모든 탭 포트 링크에 대해 3~6 단계를 반복합니다.

참고*: To put End 1/End 2 results together in the same record, use LinkWare software to merge the results.*

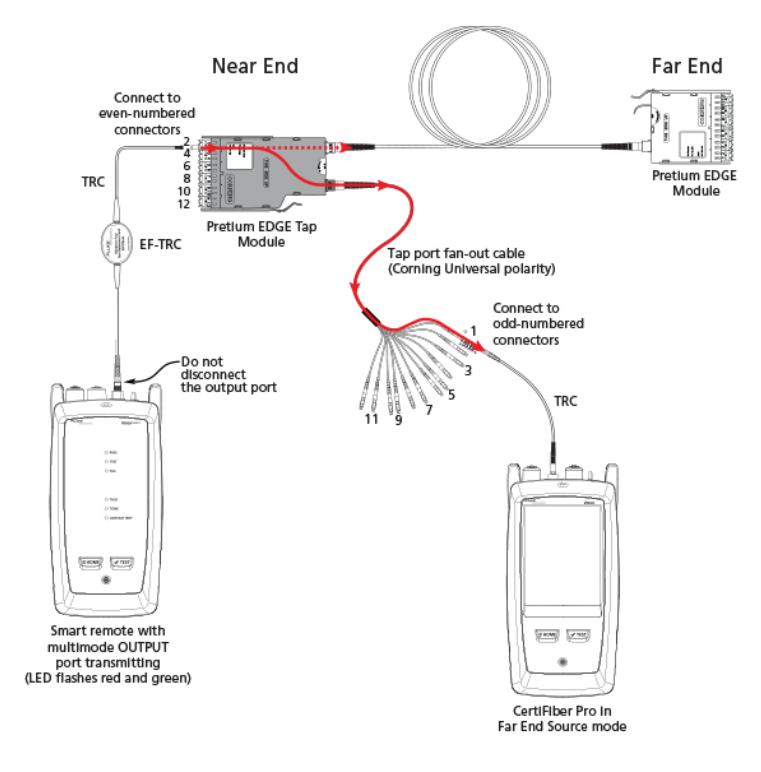

그림 **7. Connections for Testing the Tap Port Links from the Near End through a Fan-Out Cable**

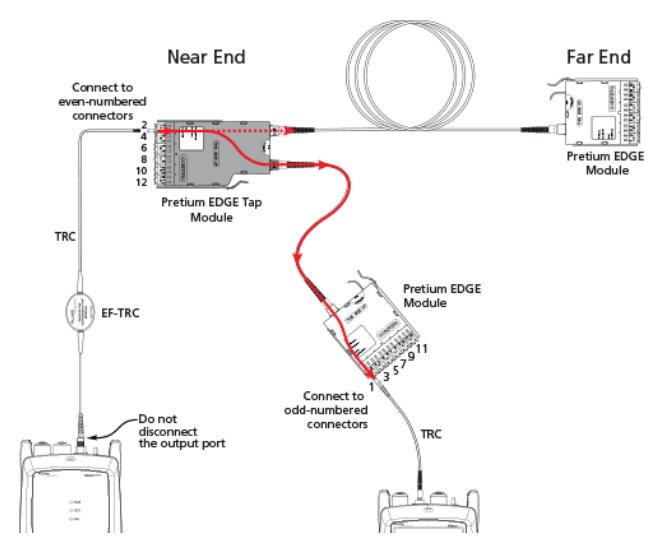

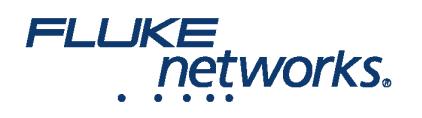

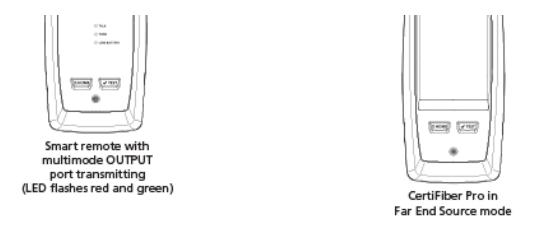

그림 **8. Connections for Testing the Tap Port Links from the Near End through an EDGE Module**

# 먼 끝에서 탭 포트 링크 테스트

1. Change the value for the **Maximum Loss at 850 nm** in your custom limit to the applicable loss budget value for the first tap port link you will test from the far end through the tap port.

2. EDGE 모듈(먼 끝)의 짝수 LC 커넥터, 탭 포트 팬아웃 케이블 또는 세번째 EDGE 모듈의 짝수 커넥터를 청소 및 검사합니다.

3. 만약 팬아웃 케이블을 통해 테스트를 할 경우, 그림 9에 보이는 것처럼 연결하고, 세번째 EDGE 모듈을 통해 테스트하는 경우는 그림 10와(과) 같이 연결합니다.

4. If necessary, select **End 1** or **End 2**. On the home screen, tap the **Next ID**: panel, then tap the **End 1/End 2** control to select an end.

5. Tap **TEST** on the main tester or press B on the main or remote tester.

6. 테스트에 합격하면 결과를 저장합니다. 불합격하면, 연결을 다시 청소 및 검사하거나, 필요에 따라 문제 해결한 다음 다시 테스트합니다.

7. If the network links are different lengths, change the value for the **Maximum Loss at 850 nm** in your custom limit to the applicable loss budget value for the next tap port link.

8. 모든 탭 포트 링크에 대해 3~7 단계를 반복합니다.

*Note:To put End 1/End 2 results together in the same record, use LinkWare software to merge the results.*

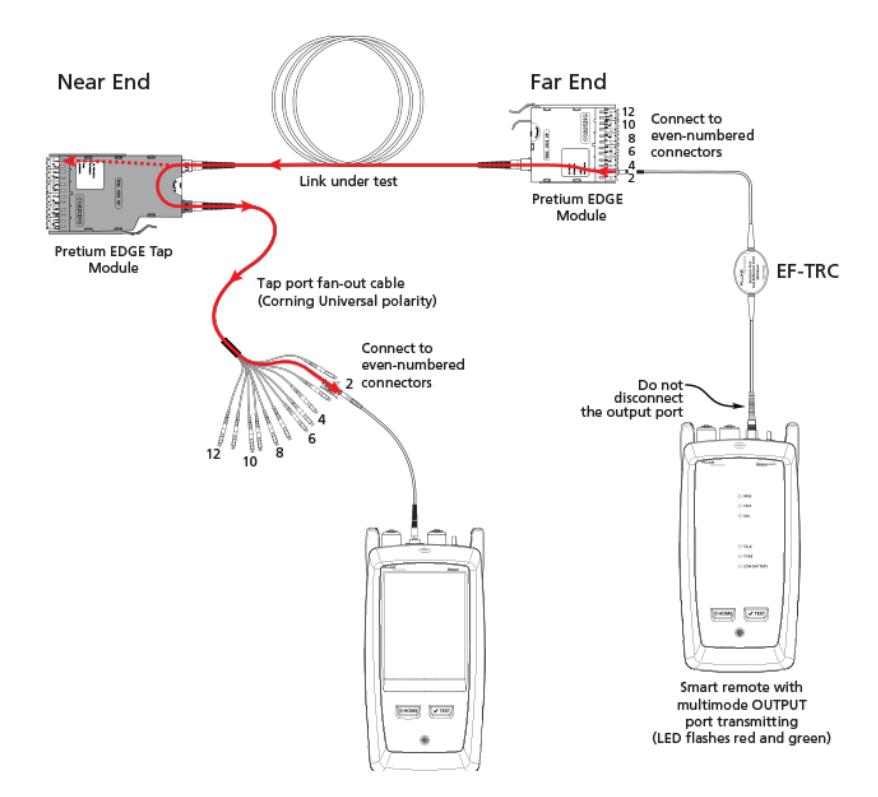

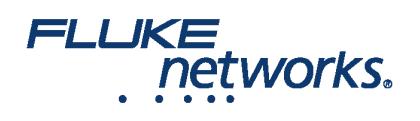

CertiFiber Pro in<br>Far End Source mode

그림 **9. Connections for Testing the Tap Port Links from the Far End through a Fan-Out Cable**

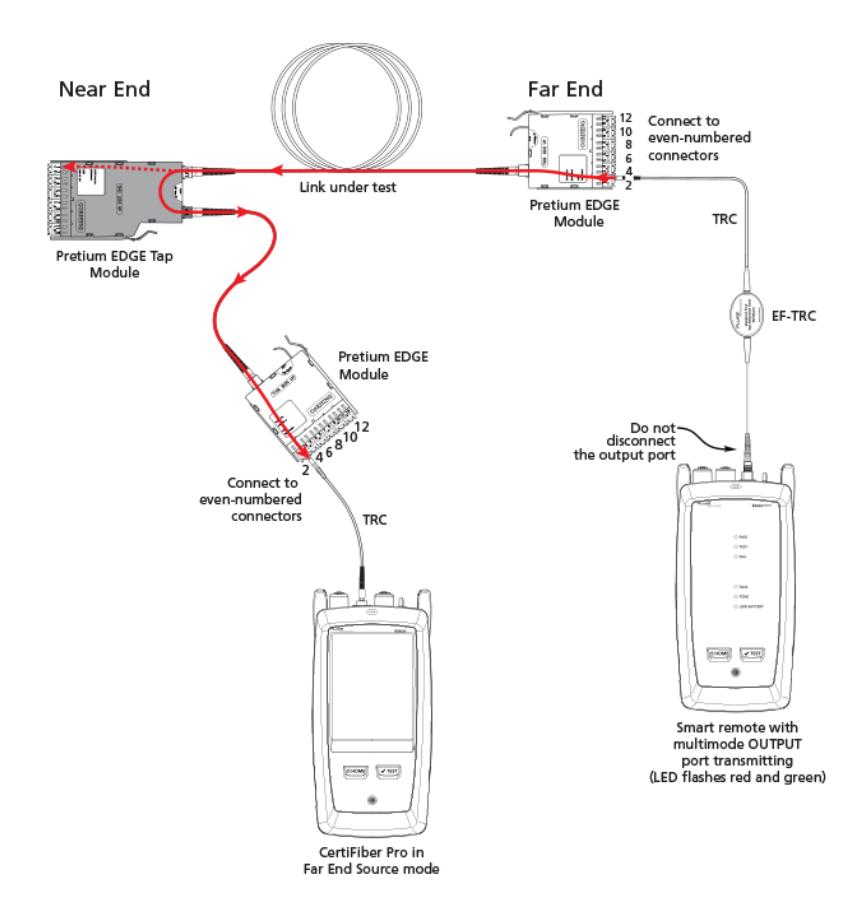

그림 **10. Connections for Testing the Tap Port Links from the Far End through an EDGE Module**

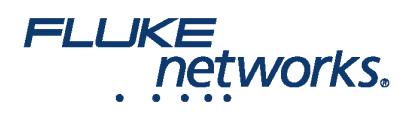

# Fluke Networks에 대하여

Fluke Networks는 중요한 네트워크 배선 인프라의 설치 및 정비를 하는 전문가를 위한 인증, 문제 해결 및 설치 도구 분야에서 세 계적인 선도 기업입니다. 최고급 데이터 센터를 위한 설치부터 혹독한 기후 하의 복구 서비스에 이르기까지, 당사의 전설적 신뢰 성 및 독보적 성과의 결합은 고객의 모든 작업이 효율적으로 달성되는 것을 보장합니다. 기업의 주력 제품은 현재까지 1,400백만 이상의 결과가 업로드된 혁신적인 세계 제일의 클라우드 연결 케이블 인증 솔루션인 LinkWare™ Live를 포함하고 있습니다.

1-800-283-5853 (US & Canada) 1-425-446-5500 (국제) http://www.flukenetworks.com

Descriptions, information, and viability of the information contained in this document are subject to change without notice.

Revised: 2019년 10월 1일 7:59 AM

Literature ID: 7001404

© Fluke Networks 2018